## **DOCUMENTACIÓN ORIENTATIVA OFICIAL: Cómo usar Zoom para nuestra Reunión del Presbiterio**

- 1. Todos los participantes, sean comisionados o visitantes, tienen que registrarse de antemano.
- 2. Los participantes tienen que unirse a la reunión en dispositivos individuales (una persona, un dispositivo). Vamos a contar los votos por dispositivo.
- 3. Se recomienda que los participantes se reúnan a la junta con una computadora de escritorio o una computadora portátil. Si no es posible reunir por computadora, se puede usar una tableta o un teléfono inteligente, una vez que se descargue la aplicación gratis de Zoom disponible en la tienda de aplicaciones de su dispositivo. Siguen los requisitos para tales computadoras y dispositivos móviles:
	- a. Acceso al internet o servicio de celular.
	- b. Altavoz. *Se recomienden los audífonos.*
	- *c. Micrófono. recomendado.*
	- d. *Cámara integrada o cámara web externa: opcional.*
- 4. Solamente si es imposible de reunirse por ninguna(s) de las opciones arriba mencionadas, los participantes pueden llamar a la junta usando cualquier teléfono (móvil o fijo).
	- a. *Favor de notar: si dos participantes tienen que compartir una computadora, una de aquellas personas también debe de llamar por teléfono para que, por propósitos de votación, haya un dispositivo por persona. Si son tres personas, debe de haber una computadora y 2 teléfonos, etc.*
	- b. *Se recomienda encarecidamente a los participantes que utilicen Zoom con video y no con acceso telefónico, para que puedan utilizar todas las funciones, incluida la interpretación y la votación.*
- 5. Los participantes tendrán que saber cómo usar los siguientes controles en zoom. Instrucciones detalladas están disponibles más abajo.
	- a. Silenciar y activar
	- b. "Levantar la mano"
	- c. Chat
- 6. Aquellas personas que participan en la reunión por teléfono, deben marcar "\*9" en sus teclados cuando entran en la junta. Ésto activa la "mano levantada"al lado de su número de teléfono que se muestra en la lista de participantes. Cuando un anfitrión dice su número de teléfono, esas personas deben identificarse declarando su nombre y apellido.
- 7. El control de levantar la mano se usará tanto para pedir la palabra como para votar. Por favor de levantar la mano solamente para esos propósitos. Los anfitriones son responsables por bajar las manos. Usted debe de bajarse la mano solamente si otro miembro pide o contesta su pregunta o comentario.

Si tiene una "moción de interrupción" (una cuestión de orden, una solicitud de preferencia en el reconocimiento, etc.) o si tiene una moción que hacer que no sea una moción de procedimiento, debe ingresar por escrito en el participante " chat "y enviado directamente a Talitha.

- 8. Si usted tiene una moción que no sea moción de procedimiento, debe de escribirla en el "chat" de participantes y después pedir la palabra levantando la mano. Cuando le reconocen, usted debe anunciar que la moción está en el chat antes de proponerla.
- 9. El chat público, que es visto por "Todos" es solo para afirmaciones, "amén", agradecimientos, etc.
- 10. Un voto hecho por mano levantada es una "division" y no un "voto contado" lo cual significa que el/la moderador/a revisará rápidamente la lista de participantes para tener un sentido de cuántos han votado en favor y, después, en contra de la moción para hacer una determinación del resultado. Si el/la moderador/a no está cierto/a, él/ella puede ordenar un voto contado — o un miembro puede pedir un voto contado (una moción para un voto contado require que alguien la secunde, no es debatable y requiere el voto mayoritario).

## **PÁGINA 2, DOCUMENTACIÓN ORIENTATIVA NO OFICIAL**

Aquí hay unos ejemplos del Presbytery Meetings Working Group en zoom. Primero, una vista de la pantalla de uña computadora: por favor de notar

- El botón de "silenciar" ("mute") que está en la parte inferior a la izquierda con la flecha amarilla
- "Participantes" ("participants") en medio de la parte inferior, -flecha verde- que muestra la "lista de participantes" a la derecha.
- Dependiendo de su dispositivo, su control de "levantar la mano" ("raise hand") puede estar al final de esta lista (flecha roja) o tal vez usted tiene que hacer clic en su propio nombre para ver este control.
- "Chat" está en el centro inferior: flecha azul
- Esta es en la "vista de la galería" que permite múltiples videos al mismo tiempo. Además uno puede observar con la "vista de altavoz activa" en la cual se muestra sólo un video a la vez. Se ve esta opción en la parte superior a la derecha.

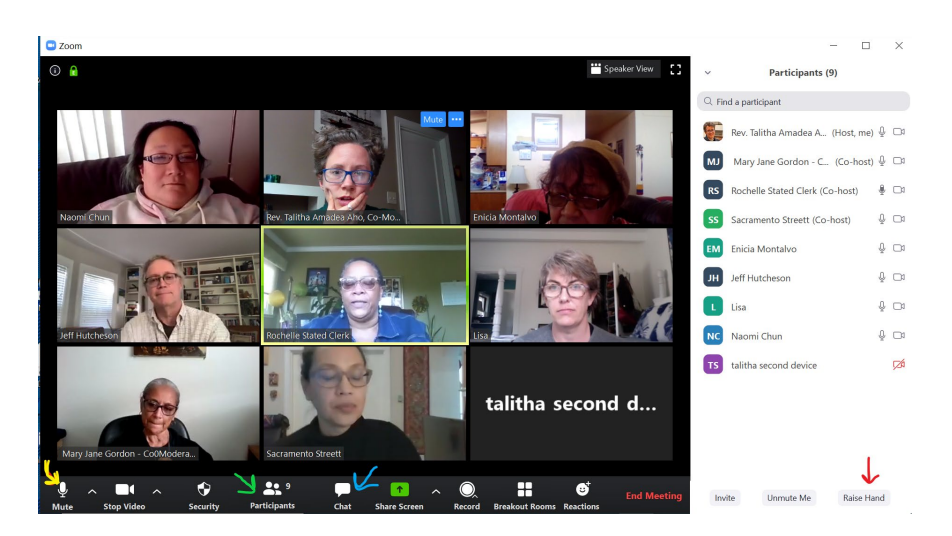

Una vista de la aplicación móvil a la izquierda (detalles a la derecha):

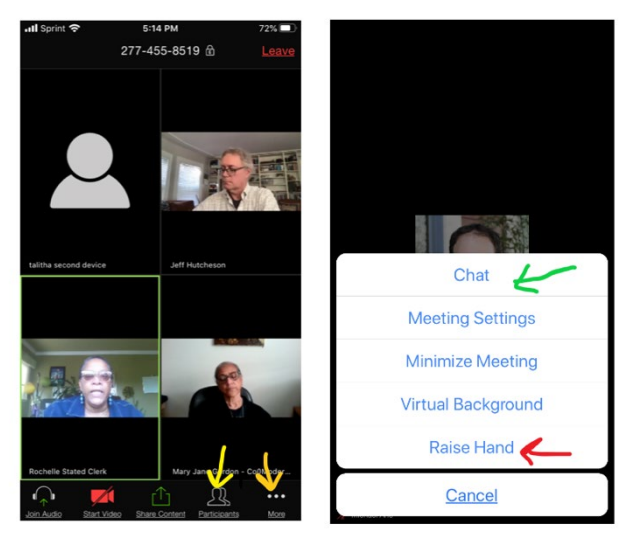

• Si usted puede ver solamente un participante y le gustaría ver más, deslice a la izquierda para abrir cuatro a la vez

• Por favor de notar que la "lista de Participantes" (flecha amarilla) le deja ver a todos

• "Más" ("more") (flecha anaranjada) abre una segunda pantalla detallada donde puede encontrar

• Chat (flecha verde)

• "Levantar la mano" ("Raise hand") (flecha roja)

Controles para llamadas a la junta (teléfonos): \*9 para levantar la mano. \*6 para silenciarse/activarse. Ningun acceso a chat o a la lista de participantes.